The following instructions are for the software update for your Coachman unit, to comply with US National Highway Transportation Safety Association (NHTSA) product safety recall, Campaign Number 22E070 and Transport Canada recall number 2022-559.

The software download and update should typically take approximately 15 minutes.

Supplies needed to complete the software update will be a USB flash drive.

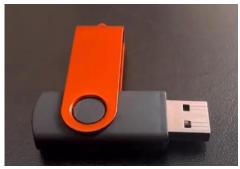

USB 2.0 Flash Drive (typical)

The Electronic Control Module (ECM) software update is to be completed as follows:

### Step 1 – Remove Awning Fuse In Your RV

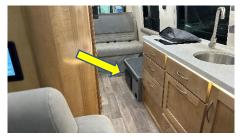

Locate Fuse Panel

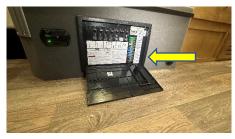

Open Fuse Panel and Locate Awning Fuse

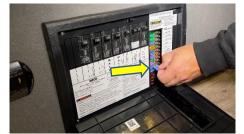

Remove Awning Fuse From Fuse Panel

Note: Step One (fuse removal) should be completed <u>immediately</u>, and the fuse left out to prevent unintended awning activations - until the software update has been completed.

## Step 2 – Download Software Update To A USB Flash Drive

• Use an empty USB 2.0 Flash Drive (32GB or less, formatted as FAT or FAT32) to transfer files.

- If you do not have a USB Flash Drive, you can request one at no charge from http://FireflyIntegrationsECMupdateRecall.com/
- Place the USB Flash Drive into the USB port on your computer (PC or Mac).
- Go to the recall website <a href="http://FireflyIntegrationsECMupdateRecall.com/">http://FireflyIntegrationsECMupdateRecall.com/</a> and select "Recall Update File" follow the download instructions, and download the update files to the USB Flash Drive.
- Create a folder on the USB Flash Drive named "SpyderConfig"
- Click and drag the two files (named cli.bin and mcf.bin) to the new folder named "SpyderConfig" on your USB Flash Drive.
- Remove USB flash drive from your computer.

#### Step 3 – Remove Touch Screen To Access USB Port, and Insert USB Flash Drive

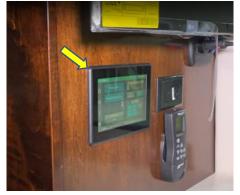

Locate Touch Screen

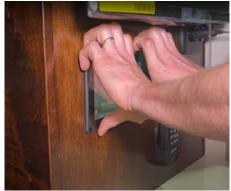

Place fingers on top edge of Touch Screen and apply pressure down and out

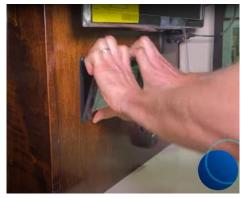

Remove Touch Screen from wall bracket

- Locate Touch Screen in your RV wall location.
- Place your fingers along top edge of the Touch Screen, apply pressure down and out to pop the Touch Screen out of its wall mount, and remove from wall.

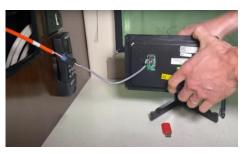

Remove Touch Screen from wall

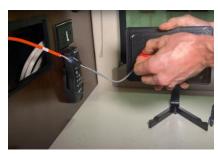

Insert USB Flash Drive

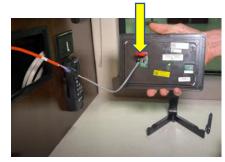

**USB Flash Drive inserted** 

• Insert USB Flash Drive into USB port on the rear side of the Touch Screen.

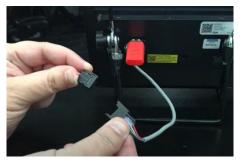

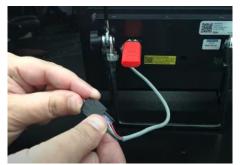

Disconnect power for 5 seconds

Reconnect power

- Disconnect the power cable to the Touch Screen for five seconds (or more).
- Reconnect power cable to power up the Touch Screen.

#### Step 4 - Update ECM with onscreen prompts

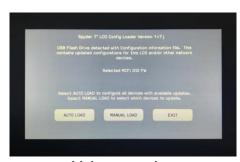

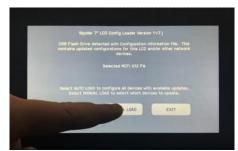

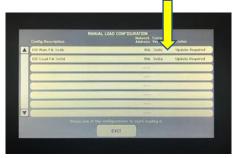

Main screen view

Press manual load tab

Tap the first update

- From the main screen, tap the "Manual Load" tab.
- Tap the first update tab to begin the installation process (even if it says "No Update Required").

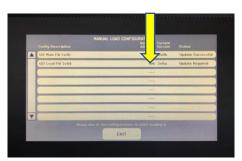

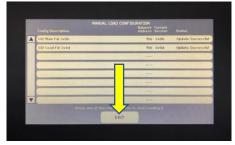

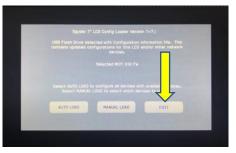

Tap the second update

Exit the download screen

Exit the main screen

- Once status for the first update changes to "Update Successful", tap the second update.
- Once both updates have finished, tap the "Exit" button at the bottom of the screen.
- Tap "Exit" button on main screen to exit out of all screens.

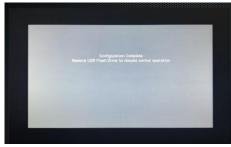

Confirmation screen

After you exit all screens, a confirmation screen will appear.

#### Step 5 - Remove USB Flash Drive and Reinstall Touch Screen

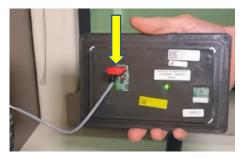

Remove USB Flash Drive

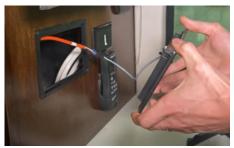

Reinstall Touch Screen in its mount

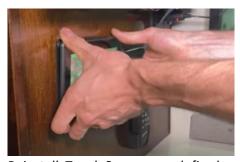

Reinstall Touch Screen – push firmly in place

- Remove the USB Flash Drive from the Touch Screen.
- Reinstall Touch Screen by applying pressure at the corners and pushing it back in place.

#### **Step 6 – Replace Awning Fuse**

• Replace awning fuse which was removed in Step 1.

# Step 7 (Required) Clear Your Vehicle Identification Number (VIN) For This Recall

(Recall Website Screen Pic)

(Recall Website Screen Pic)

(Recall Website Screen Pic)

• Clear this recall for your VIN number by either: a) scanning the custom QR code (on page one of the recall notice letter) and following the confirmation instructions, **OR** b) by going to the website

http://FireflyIntegrationsECMupdateRecall.com/ entering your VIN number, and confirming that the ECM software has been updated.

# This concludes the ECM software update and clearing of your vehicle Identification number (VIN) in the national recall databases for this recall.

Service Centers, please submit service order or invoice for payment online at: http://FireflyIntegrationsECMupdateRecall.com/

Note that *Recall Verification* must be completed. The service center labor reimbursement by VIN will automatically complete this process.

For any other questions or technical assistance, please call 1-877-977-2752.